# **AMIS-CTI professional für AGFEO Dashboard**

### **Computergestützte Telefonie (CTI ) mit AMIS Beschreibung der technischen Möglichkeiten**

Idee, Programmierung und Realisierung TKS-Telekommunikation & Service, Helmut Schieve Poppenbeck 72 48329 Havixbeck

Mehr Infos? [http://www.agfeoklick.de](http://www.agfeoklick.de/)

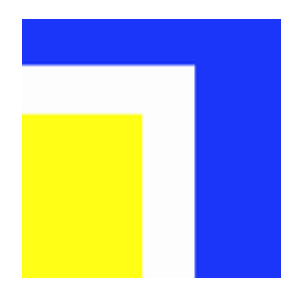

#### **Inhaltsverzeichnis**

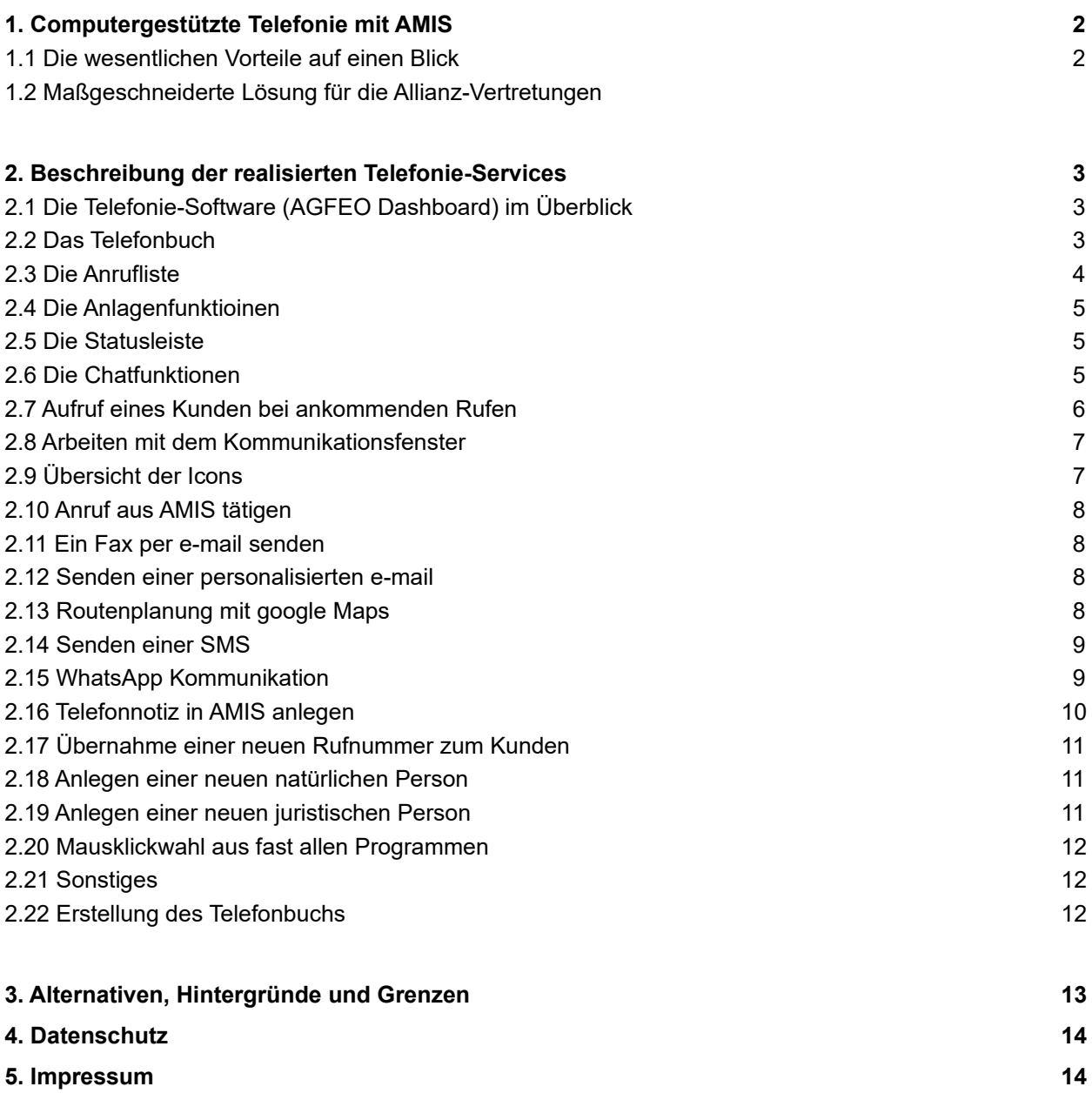

# **1. Computergestützte Telefonie mit AMIS**

#### **1.1 Die wesentlichen Vorteile auf einen Blick**

- Optimierte Arbeitsprozesse durch computergestützte Telefonie und direkte Anbindung der Telefonanlage an **AMIS**
- Professioneller Kommunikationsauftritt vom Anrufbeantworter über Wartemusik bis zur Warteschleife
- Individuelle Lösungen für alle Agenturgrößen
- Rahmenvereinbarung mit dem Hersteller garantieren Sonderkonditionen für alle Allianzagenturen
- Installation, Service und Wartung durch besonders qualifizierte AGFEO-Fachhandelspartner
- Leicht erlernbare Anwendungen, die nach Installation direkt in vollem Umfang nutzbar sind
- Durch intelligente Anlagenprogrammierung z.B. Kostenoptimierung durch LCR LeastCostRouting (Call-by-Call) – deutliche Ersparnisse bei Anrufen in Mobilfunk-Netze (nur bei Telekomanschlüssen)
- Die Systeme und Telefone zeichnen sich durch besondere Energie-Effizienz aus
- Auch für ältere AGFEO TK-Systeme gibt es eine CTI-Lösung mit ähnlichem Funktionsumfang.

#### **1.2 Maßgeschneiderte Lösung für die Allianzagenturen**

Mit AGFEO als führenden deutschen Hersteller für kleine und mittlere Telekommunikationslösungen und TKS- Telekommunikation & Service ist eine spezielle Lösung für die Allianz entwickelt worden, die eine computergestützte Telefonie mit AMIS basierend auf der CTI-Software AGFEO-Dashboard ermöglicht.

Um den Arbeitsablauf zu optimieren, lassen sich ausgehende Telefonate schnell und einfach per Mausklick einleiten. Weiterhin kann bei einer bestehenden Verbindung der zugehörige Kunde – nach Abgleich der übermittelten Rufnummer – in AMIS geöffnet werden. Die eingesetzte Software bietet darüber hinaus eine Vielzahl von nützlichen Telefonie-Funktionen, die die tägliche Arbeit erleichtern.

#### **Das schafft Vertriebszeit und sorgt für einen professionellen Auftritt gegenüber dem Kunden!**

Die Anbindung an AMIS wird über die Software "AMIS-CTI professional" realisiert.

Die Software besteht aus AMIS-Dialer, AMIS-Klick und dem AMIS-Telefonbuchgenerator. Die Software wird von TKS-Telekommunikation & Service vertrieben, programmiert und weiterentwickelt.

TKS hat die AMIS Telefonielösung in Verbindung mit dem Hersteller individuell für AMIS entwickelt.

Nach der Grundinstallation der Telefonanlage durch einen Fachhandelspartner wird diese mit dem Allianznetzwerk verbunden. Anschließend wird die Anlagensoftware AGFEO-Dashboard durch TKS oder Ihren Anlagenerrichter installiert.

Danach wird für jeden AMIS-CTI Nutzer ein Benutzerkonto angelegt, die ID´s der Benutzerkonten werden gemäß Absprache mit dem Agenturleiter vergeben und das Setup von AMIS-CTI professional wird ausgeführt.

Nun erfolgt die Erstellung eines Agenturprofils (Gestaltung und Ansicht der Telefoniesoftware) sowie die Einweisung der Mitarbeiter.

Auf Wunsch kann hier noch eine Feinjustierung der Anlagenprogrammierung wie z.B. Anrufverteilung, Warteschleifenansage, Anwesend- Abwesend-Schaltung, Anrufbeantworter-Schaltung, etc. vorgenommen werden.

# **2. Beschreibung der realisierten Telefonie-Services**

#### **2.1 Die Telefonie-Software (AGFEO-Dashboard) im Überblick**

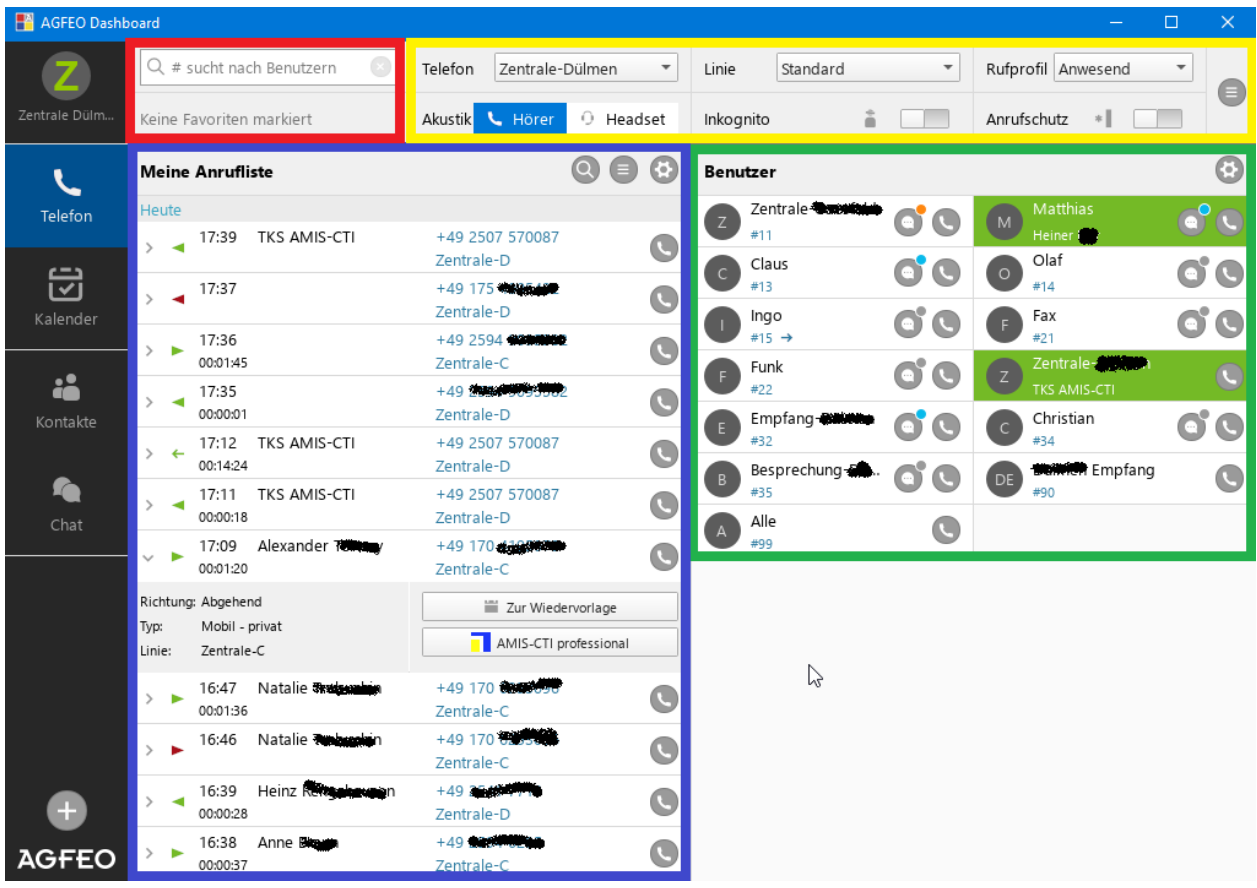

Das Dashboard zeigt Ihnen übersichtlich die wichtigsten Funktionen.

Im **roten** Feld finden Sie das Telefonbuch.

Hier können Sie auf alle AMIS-Kontakte sowie auf selbst erstellte Kontakte zurückgreifen. Im **blauen** Feld finden Sie Ihre Anrufliste.

Das **gelbe** Feld bietet Ihnen Zugriff auf Funktionen der Telefonanlage und Ihres Telefons. Der Zustand der anderen Arbeitsplätze wird im **grünen** Feld dargestellt.

# **2.2 Das Telefonbuch**

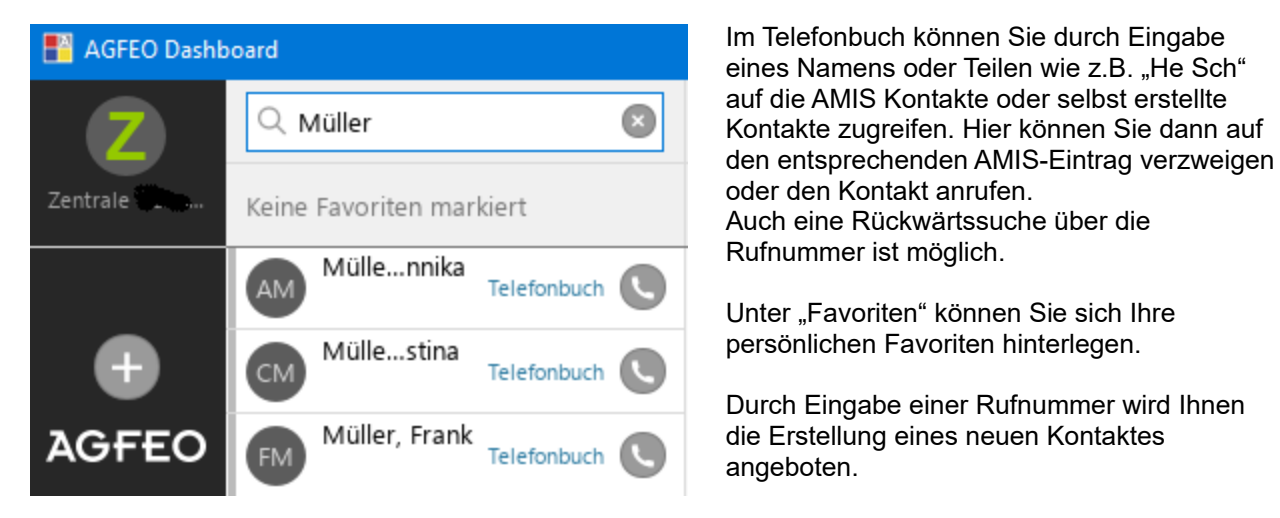

# **2.3 Die Anrufliste**

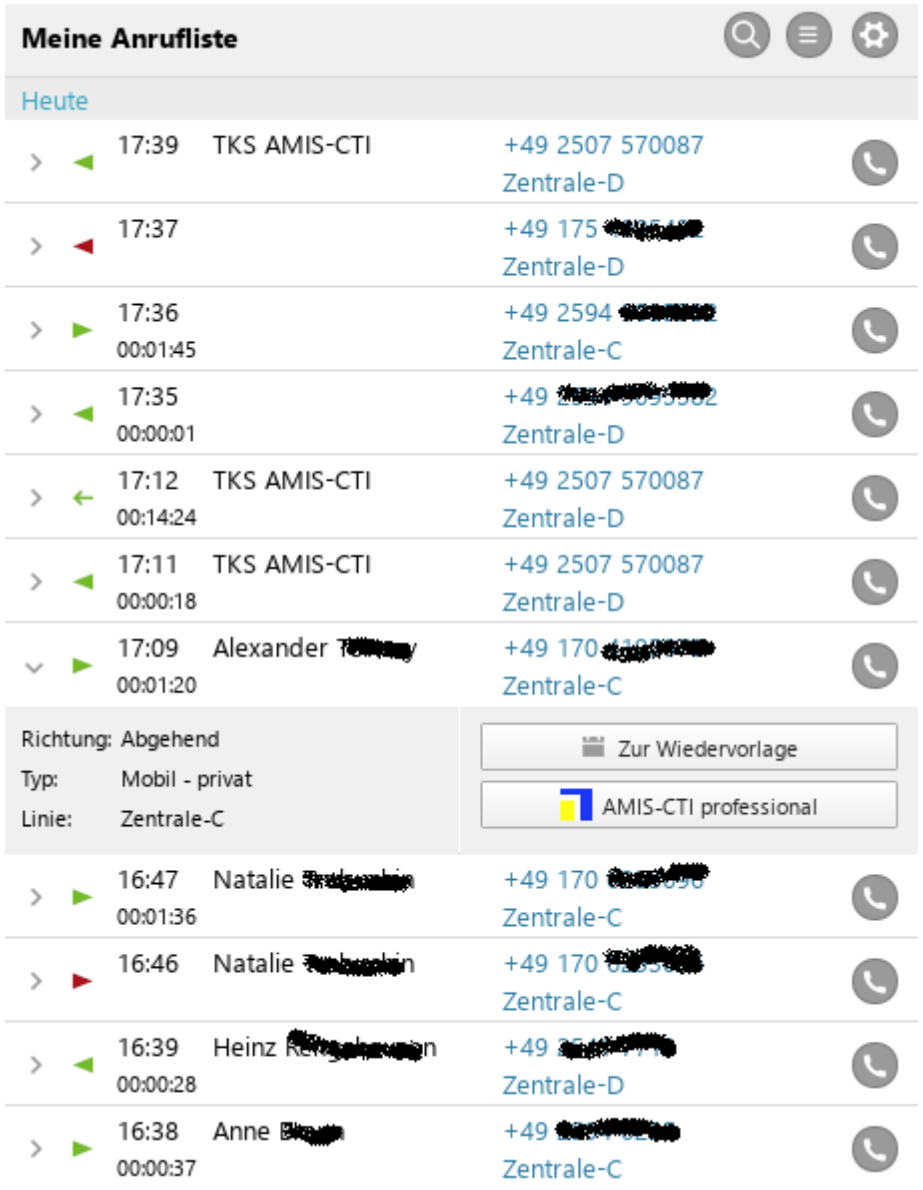

Die Anrufliste protokolliert alle Telefonate des zugeordneten Telefons. Durch entsprechende Symbole können Sie angenommene, abgehende, verpasste und vergebliche Anrufe unterscheiden. Durch einen Klick auf das AMIS-CTI Symbol können Sie hier in die AMIS-Kundenkartei verzweigen. Mit einem Klick auf den angezeigten Namen erhalten Sie weitere Details zum Gesprächspartner wie z.B. Adresse, Mail-Adressen und weitere Telefonnummern.

Mit der Maus kann das Hörersymbol angeklickt werden. Die Verbindung zum ausgewählten Gesprächsteilnehmer wird nun automatisch wieder aufgebaut. Je nach Endgerät springt der Lautsprecher des Telefons an, oder das Endgerät klingelt und nach Abheben des Hörers wird der Ruf aufgebaut. Bei Headset-Arbeitsplätzen wird das Gespräch direkt auf das Headset vermittelt.

# **2.4 Die Anlagenfunktionen**

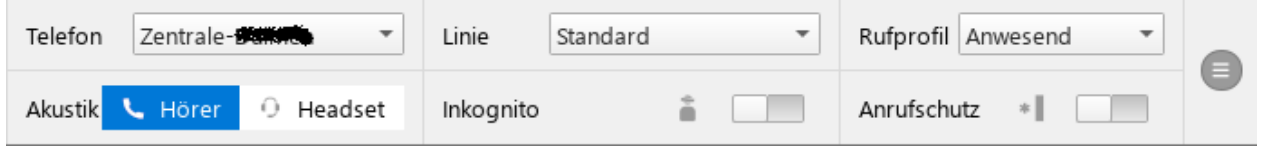

Über das Feld "Funktionen" können Sie sich an- und abwesend melden, Rufumleitungen schalten, Anrufbeantworter aktivieren und vieles mehr.

Hier entscheiden Sie welches Telefon Ihrem Platz zugeordnet ist.

### **2.5 Die Statusanzeige**

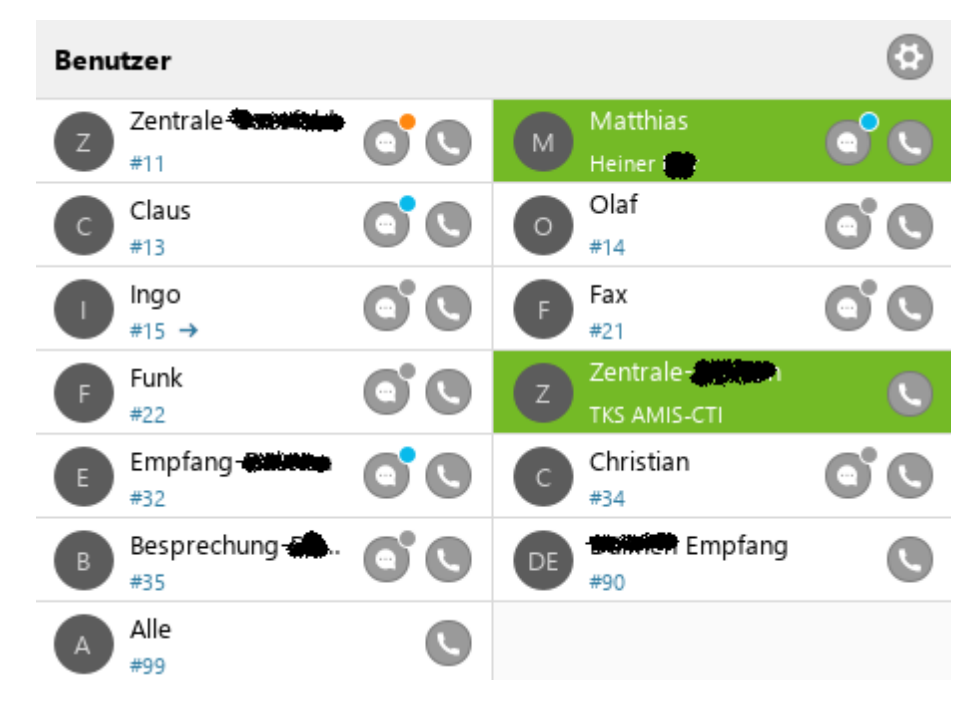

Über die Statusanzeige haben Sie Zugriff auf andere Teilnehmer der Telefonanlage. Hier können Sie per Mausklick einen Kollegen anrufen, sehen mit wem er gerade telefoniert oder dass er gerade nicht verfügbar ist.

Weiterhin können Sie sich hier ein Gespräch von einem anderen Apparat per Mausklick "heranholen".

# **2.6 Die Chatfunktion**

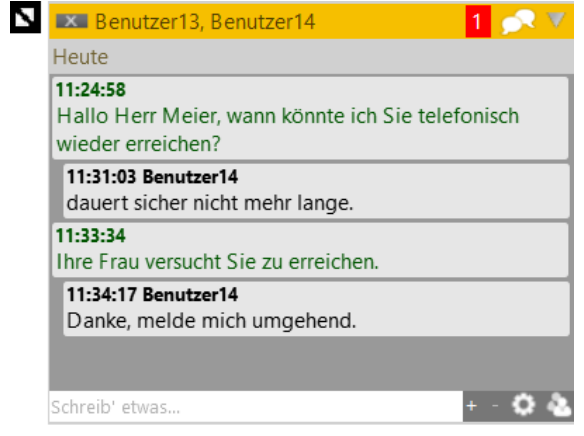

Über die Sprechblase im Statusfenster können an andere interne Teilnehmer Text-Nachrichten verschickt werden – und zwar auch dann, wenn diese gerade ein Telefonat führen!

Eine verschickte Nachricht wird dem Empfänger in einem separaten Fenster auf dem Desktop angezeigt.

Mit dieser Funktionalität können schnell und unkompliziert wichtige Informationen zwischen den angemeldeten Teilnehmern ausgetauscht werden.

"Ihr Kunde ist da"

"Bitte Herrn Mustermann unter 01234-5678 zurückrufen"

"Herr Schieve ist in der Leitung"

"Bitte dringend auf BAV ansprechen"

"Wann sind Sie wieder für andere erreichbar? / Wie lange dauert das Gespräch noch?"

etc…….

#### **2.7 Aufruf eines Kunden bei ankommenden Rufen**

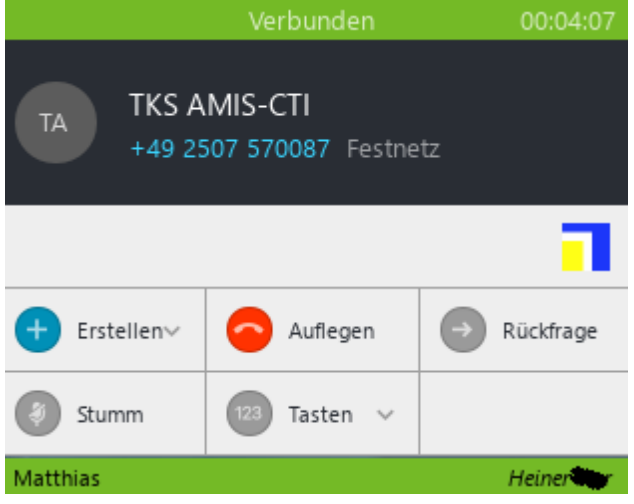

Im Beispiel ist ein ankommender Ruf von TKS AMIS-CTI dargestellt. der Anruf wurde schon entgegengenommen, was durch die Farbe (grün) symbolisiert wird.

Die Rufnummer wurde mit AMIS abgeglichen und durch den Namen ergänzt.

Nachdem das AMIS-Klick-Symbol in der Anruffahne angeklickt wurde, wird automatisch die AMIS Suchmaske geöffnet. Gibt es einen Treffer in der AMIS-Datenbank wird dieser direkt angezeigt.

Gleichzeitig sieht man, dass der Kollege Matthias mit Heiner XXXXX telefoniert.

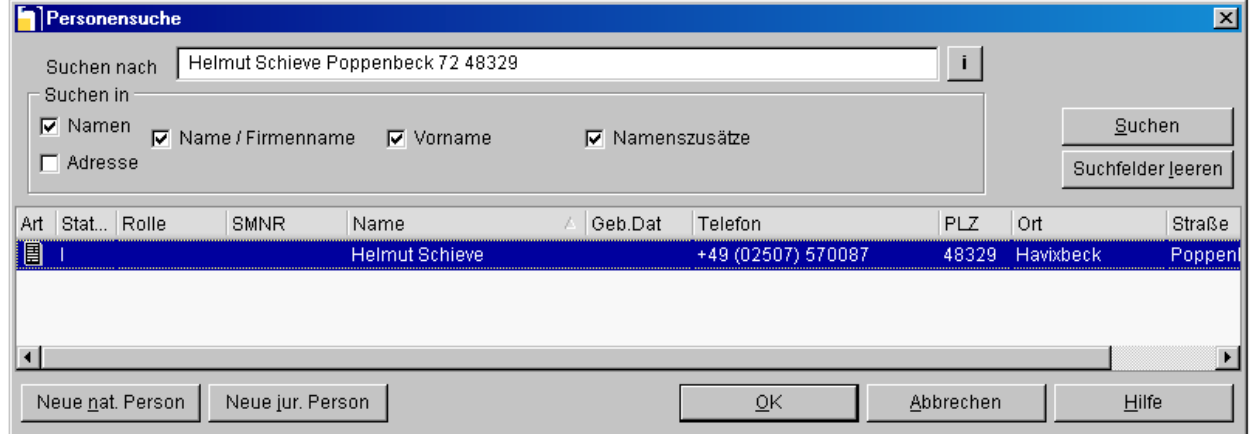

So ist es möglich, schon vor Anrufannahme, die Kundendaten zu öffnen.

Die Anruffahne wird automatisch beendet, wenn das Gespräch beendet wird.

Das Gespräch kann auch durch Klicken des roten Telefonhörers in der Anruffahne beendet werden.

#### **Die Informationen in der Anruffahne wandern beim Vermitteln des Telefonats mit, jeder Mitarbeiter kann also bei Bedarf den Kunden über die Anruffahne aufrufen!**

# **2.8 Arbeiten mit dem Kommunikationsfenster**

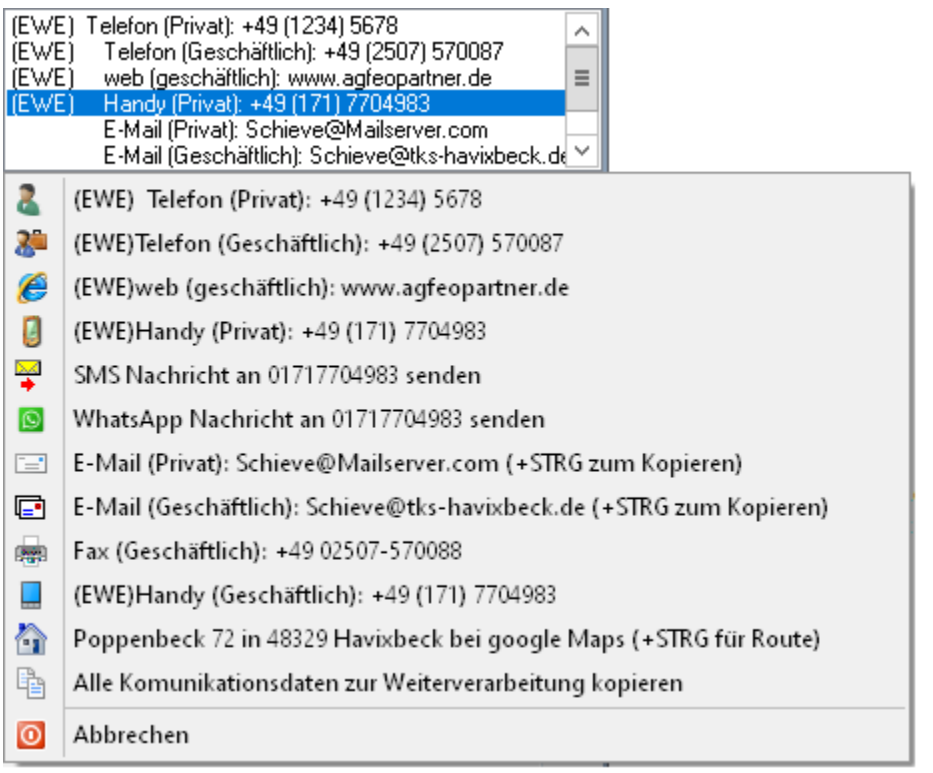

Klicken Sie in Amis einfach mit der Maus in das Fenster mit den Kommunikationsdaten. Dies ist in der Kundenübersicht, bei Aufgaben und im Terminplaner verfügbar (oben rechts)

Es öffnet sich ein Menü mit allen hinterlegten Kommunikationsdaten. Die Symbole vor den einzelnen Einträgen signalisieren den Kommunikationsweg! Das Menü kann über "Abbrechen" wieder ausgeblendet werden und verschwindet automatisch wenn ein Kommunikationsweg gewählt wurde.

# **2.9 Übersicht der Icons**

Vor jedem Kommunikationsweg steht ein Icon, welches auf einen Blick die Zuordnung erleichtert.

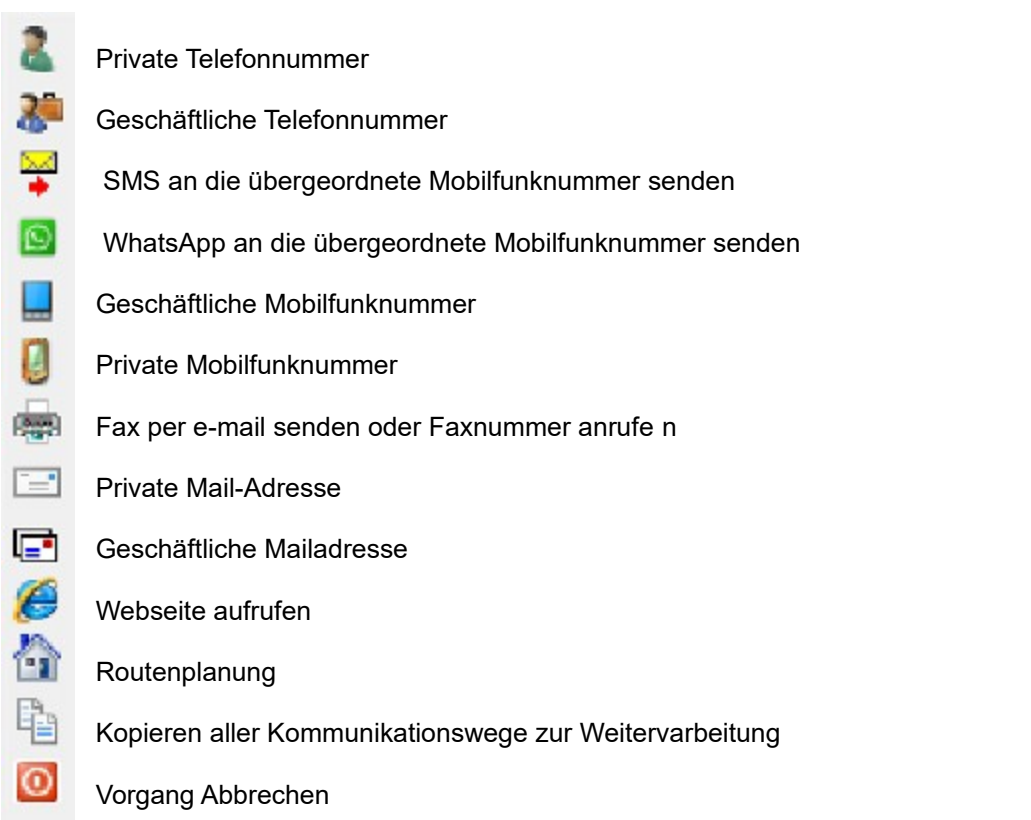

#### **2.10 Anruf aus Amis tätigen**  冲  $\left( \frac{1}{2} \right)$

Klicken Sie dazu einfach auf eine Telefonnummer im Kommunikationsmenü. Wenn "faxen" aus AMIS **nicht** aktiv ist, kann eine Faxnummer auch angerufen werden.

Je nach Endgerät springt der Lautsprecher des Telefons an, oder das Endgerät klingelt und nach Abheben des Hörers wird der Ruf aufgebaut.

Bei Headset-Arbeitsplätzen wird das Gespräch direkt auf das Headset vermittelt.

#### **2.11 Ein Fax per e-mail senden Age**

Ein Klick auf die Zeile mit dem Fax-Symbol öffnet Ihr Outlook und definiert automatisch einen Fax-Empfänger. Sie müssen lediglich noch eine PDF-Datei anhängen um das Fax zu senden.

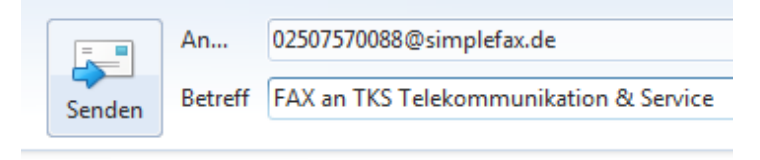

Bitte fügen Sie eine PDF Datei an.

*Bitte beachten Sie, dass der Faxversand per e-mail kostenpflichtig ist und z.Zt. mit 10 Cent pro Seite berechnet wird. Mehrseitige PDF-Dateien werden auch als mehrseitige Faxdokumente berechnet !*

#### **2.12**  $\Box$ G **Senden einer personalisierten e-mail**

Durch einen Klick auf eine Zeile mit einem e-mail Symbol wird Outlook aufgerufen und die gewählte e-mail Adresse automatisch eingetragen. Die Anrede wird automatisch definiert. Es wird nach Firma, Herr und Frau unterschieden, dadurch ergeben sich folgende Anreden:

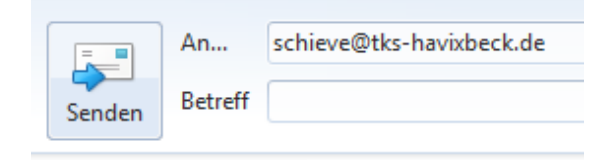

Sehr geehrter Herr Schieve,

Sehr geehrte Damen und Herren, Sehr geehrter Herr "Kundenname", Sehr geehrte Frau "Kundenname"

Um eine personalisierte Terminbestätigung per Mail zu versenden, genügt es diese **aus dem Termin heraus**  zu generieren. Dabei wird dann automatisch ein Bestätigungsschreiben generiert. Ort und Zeit werden aus dem Termin übernommen!

*"Sehr geehrter Herr Schieve, ich freue mich, dass Sie sich die Zeit für ein persönliches Gespräch mit mir nehmen. Hiermit bestätige ich den vereinbarten Termin am 28.02.2017 um 16:30 Uhr. Als Treffpunkt haben wir Musterstraße 1 vereinbart.*

# **2.13 Routenplanung mit google maps**

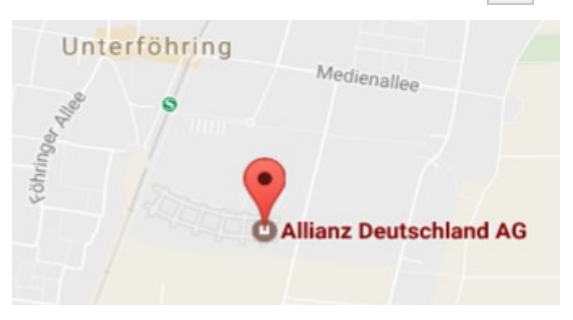

Um sich die Kundenadresse bei google anzeigen zu lassen, genügt ein Mausklick auf die Zeile mit der Kundenadresse.

Diese wird Ihnen dann im Browser angezeigt. Wenn Sie beim Klicken die STRG-Taste gedrückt halten, wird die Route von Ihrer Agentur zum Kunden angezeigt.

**Das spart viel Zeit bei der Anfahrt und optimiert Ihre Terminplanung!**

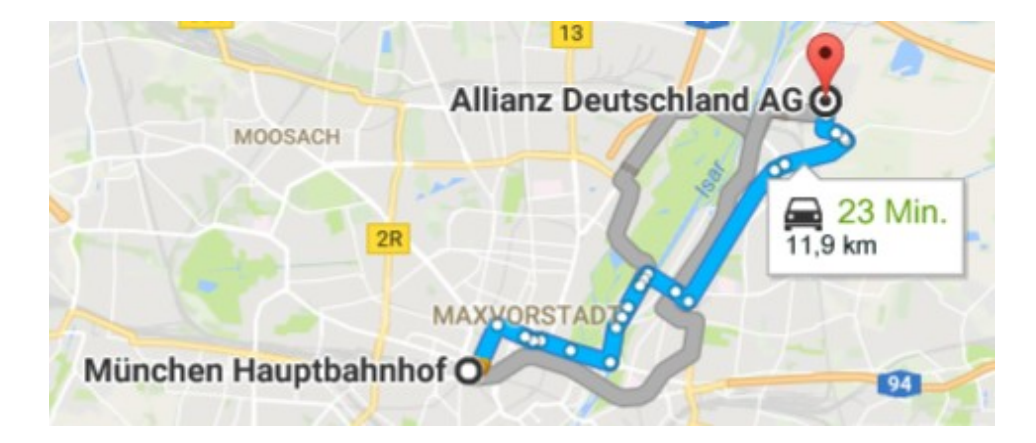

**2.14 Senden einer SMS** 

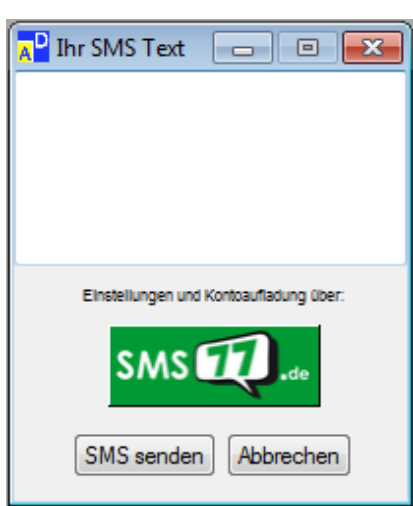

¥

Durch den Klick auf das SMS-Symbol öffnet sich das SMS Eingabefenster.

Sie können nun in diesem Fenster einen Nachricht an Ihren Kunden verfassen. Über den Button "SMS senden" verschicken Sie diese dann.

Bitte beachten Sie an dieser Stelle die Beschränkung auf 160 Zeichen!

Über das SMS77-Logo erreichen Sie Ihr Benutzerkonto. Hier können Sie Ihr Konto administrieren, aufladen oder z.B. eine aktuelle Rechnung ausdrucken.

Wenn Sie die Nachricht verschickt haben, bekommen Sie eine Statusmeldung, die Ihnen den Versand bestätigt und weitere Informationen über die Kosten und den aktuellen Kontostand mitteilt.

Der Versand einer SMS ist ideal um z.B. an einen Termin zu erinnern, oder diesen Ihrerseits abzusagen. Wenn Sie die SMS **aus einem Termin heraus** senden, wird ein automatischer Text generiert.

*"Guten Tag, hiermit bestätigen wir Ihnen den vereinbarten Termin am 28.02.2017 um 16:30 Uhr. Vereinbarter Treffpunkt: Musterstraße 1"*

#### **SMS werden zu 97 % innerhalb der ersten Minuten nach dem Empfang geöffnet!**

*Bitte beachten Sie, dass SMS-Versand kostenpflichtig ist und z.Zt. mit 8.9 Cent pro SMS berechnet wird.* 

#### **2.15 WhatsApp Kommunikation**

*WhatsApp zählt in Deutschland über 58 Millionen Nutzer (Stand September 2019).* 

Als Allianz Agentur empfehlen wir Ihnen die Kommunikation über WhatsApp business. Dazu kann Ihr Diensthandy oder ein Agenturhandy dienen. Dieses muss lediglich eine stabile Internetverbindung haben. Eine WhatsApp Kommunikation ist sogar über Ihre Festnetznummer möglich.

Für die Einrichtung im Zuge einer AMIS-CTI Installation sollte WhatsApp business bereits eingerichtet sein. (*die google Suche hilft*)

Klicken Sie im Kommunikationsfenster auf das WhatsApp Symbol neben einer Mobilfunknummer. Darauf hin öffnet sich der Chrome-Browser und prüft ob die Rufnummer bei WhatsApp registriert ist. Ist dieses der Fall, können Sie einfach losschreiben.

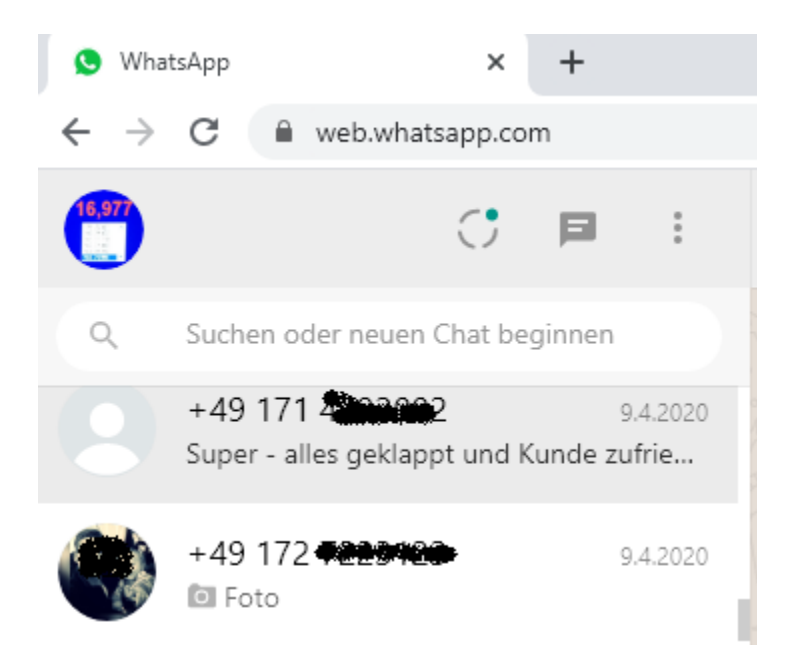

Der Versand einer WhatsApp Nachricht ist ideal um z.B. an einen Termin zu erinnern, oder diesen Ihrerseits abzusagen.

Wenn Sie die WhatsApp **aus einem Termin heraus** senden, wird ein automatischer Text generiert.

*"Guten Tag, hiermit bestätigen wir Ihnen den vereinbarten Termin am 28.02.2017 um 16:30 Uhr. Vereinbarter Treffpunkt: Musterstraße 1"*

Mit der WhatsApp Kommunikation geht aber noch viel mehr.

So können Sie sich selbst eine google-Maps-Route von der Agentur zum Kunden auf Ihr eigenes Handy schicken. Das funktioniert auch umgekehrt! Schicken Sie dem Kunden doch einfach die Route zur Agentur auf sein Handy.

Das lästige abspeichern einer Rufnummer in das Handy entfällt!

Kundenbilder können einfach auf Ihrem Rechner abgelegt werden.

#### **2.16 Telefonnotiz in AMIS anlegen**

Wenn Sie den Kunden über das Anruffenster geöffnet haben, können Sie durch einen weiteren Klick auf das AMIS-Symbol eine Telefonnotiz anlegen.

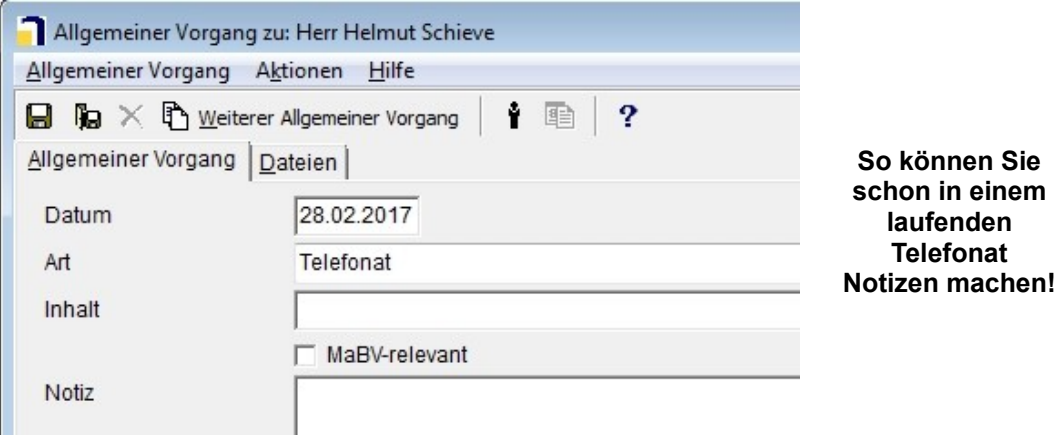

# **2.17 Übernahme einer neuen Rufnummer zum Kunden**

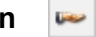

Wenn in der Anruffahne oder in der Anrufliste nur eine Rufnummer steht, also kein Treffer in AMIS, bietet Ihnen AMIS-CTI professional ein Auswahlmenü.

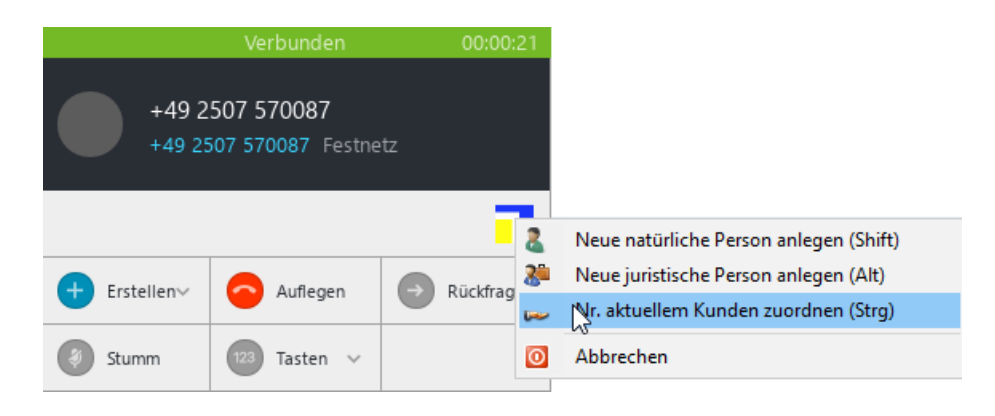

Wenn Sie "Nr. aktuellem Kunden zuordnen" wählen, oder beim Klicken die STRG-Taste gedrückt halten, wird eine neue Kommunikation beim aktuellen Kunden erfasst.

In der linken, oberen Ecke wird nun ein Countdown angezeigt! Wenn Sie nun innerhalb von 15 Sekunden den rot-umrandeten Button anklicken, wird die Rufnummer automatisch in Landeskennung, Vorwahl und Nummer aufgeteilt und eingefügt.

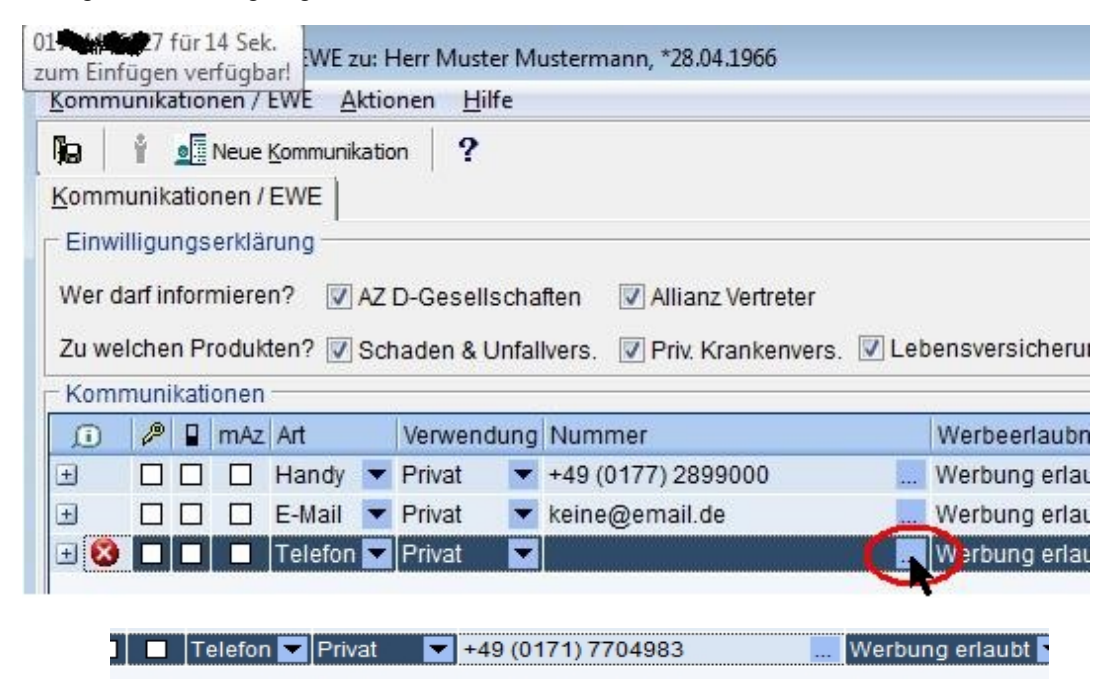

#### **Das erleichtert die wichtige Rufnummernpflege extrem!**

# **2.18**

**Anlegen einer neuen natürlichen Person**

Wenn Sie "neue natürliche Person" wählen, oder beim Klicken die Shift-Taste gedrückt halten, öffnet sich die Eingabemaske für eine neue natürliche Person

#### **2.19**

#### **Anlegen einer neuen juristischen Personigen**

Wenn Sie "neue juristische Person" wählen, oder beim Klicken die ALT-Taste gedrückt halten, öffnet sich die Eingabemaske für eine neue juristische Person

# **2.20 Mausklickwahl aus fast allen Programmen**

Überall wo Sie eine Rufnummer markieren können, kann Diese auch per Mausklick gewählt werden. So können Sie aus Webseiten (z.B. Info NEU) oder Outlook telefonieren. Bei AMIS-CTI professional wird ein Telefonhörer eingeblendet wenn Sie die Maus loslassen. Ein weiter Klick genügt um die Rufnummer anzurufen.

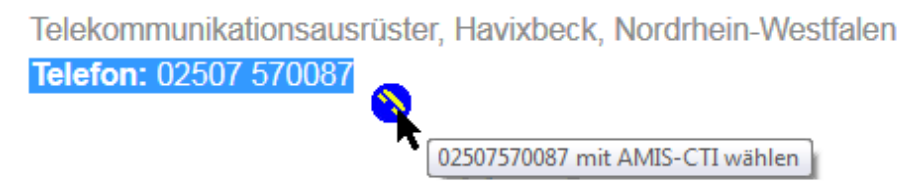

Die Verbindung zum ausgewählten Gesprächsteilnehmer wird nun automatisch aufgebaut. Je nach Endgerät springt der Lautsprecher des Telefons an, oder das Endgerät klingelt und nach Abheben des Hörers wird der Ruf aufgebaut. Bei Headset-Arbeitsplätzen wird das Gespräch direkt auf das Headset vermittelt.

#### **Damit wählen Sie aus fast allen Windowsanwendungen schnell, einfach und bequem!**

### **2.21 Sonstiges**

AMIS-CTI professional verfügt über eine Vielzahl weiterer Funktionen, deren detaillierte Beschreibung den Rahmen dieses Dokuments sprengen würden.

Einige Funktionen sind abhängig von der verwendeten Telefonanlage!

- Anrufe an externe Teilnehmer verbinden
- Konferenzschaltungen per Mausklick einleiten
- IVR (Callcenter) per Mausklick aktivieren und deaktivieren
- mit einem Klick alle Kommunikationsdaten kopieren und weiterverarbeiten
- zeitlich gesteuerte Ansagen zur automatischen Rufannahme oder bei Überlauf schalten
- Wiedervorlagen und Anruferinnerungen

# **2.22 Erstellung des Telefonbuchs**

Um einen direkten Zugriff auf die AMIS-Datenbank und die dadurch möglichen Störungen im AMIS-System zu vermeiden, nutzt AMIS-CTI professional ein eigenes Telefonbuch. Dadurch wird es möglich schon beim ersten Klingelzeichen den Abgleich durchzuführen!

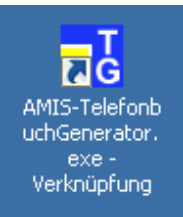

Da sich die Kommunikationsdaten in AMIS ständig ändern, muss das Telefonbuch regelmäßig erneuert werden. Dies erledigt der Telefonbuchgenerator, den Sie über eine Verknüpfung auf Ihrem Desktop starten. Diese wird bei der Installation eingerichtet.

Hier reicht es, wenn **ein Mitarbeiter** das Telefonbuch regelmäßig erstellt.

Bitte beachten Sie, dass während des Vorgangs an diesem Rechner nicht gearbeitet werden darf. Der Zeitbedarf richtet sich dabei nach der Anzahl der Kommunikationsdatensätze. Hier können, je nach Agenturgröße, 5 bis 60 Minuten vergehen.

Es bietet sich also an, den Vorgang zu Beginn einer Pause anzustoßen.

#### **3. Alternativen, Hintergründe und Grenzen der Lösung**

Durch Eigeninitiative und Kundenwünsche hat die Fa. TKS – Telekommunikation & Service AMIS-CTI eigenverantwortlich entwickelt. Eine Installation der Software ist bedenkenlos und unproblematisch.

Bitte beachten Sie als Agenturinhaber folgende Punkte:

- Die unterstützen AGFEO Telefonanlagen erfüllen die Allianz Anforderungen
- Für die beschriebene Anbindung an ein Allianz-System existiert eine Unbedenklichkeitseinschätzung des Allianz ISO (InformationsSecurityOfficers)
- Der technische Support für das System wird ausschließlich durch die Fa. TKS oder den Installateur der Telefonanlage realisiert, ein Support durch die Allianz ist nicht vorgesehen.
- Das System funktioniert mit allen Telefonanlagen der AS- und ES-Serie aus dem Hause AGFEO, die kompatibel mit TK-Suite professional, TK-Suite ES oder AGFEO-Dashboard sind! Andere Hersteller werden nicht unterstützt.
- Eine ggf. durch Änderungen am AMIS entstehende Fehlfunktion oder gar ein Totalausfall der TKS Lösung ist möglich. Ein Anspruch auf Fehlerbehebung durch die Allianz besteht dann nicht. Die AGFEO-Lösung funktioniert in einer AMIS-Umgebung unter Windows 10 (Stand 22.05.2020) Für zukünftige AMIS- und Betriebssystemversionen werden, soweit technisch möglich und umsetzbar, Softwareanpassungen und Updates durch TKS zur Verfügung gestellt.

AMIS-CTI kann unkompliziert und sehr komfortabel den Arbeitsalltag Ihrer Agentur vereinfachen. AMIS-CTI funktioniert mit vielen Telefonsystemen des Herstellers AGFEO. [\(www.agfeo.de\)](http://www.agfeo.de/). AMIS-CTI kann einfach und unkompliziert installiert und gewartet werden.

Wenn Sie also schon stolzer Besitzer einer unterstützen AGFEO-Telefonanlage sind, ist AMIS-CTI von TKS sicher eine gute Wahl. Wenn Sie vor der Anschaffung einer neuen TK-Anlage stehen, können Sie sich bei TKS oder einem der 20.000 Händler informieren. Einen Händler in Ihrer Nähe finden Sie unter :

#### [www.agfeo.de/fachhaendlersuche](https://www.agfeo.de/fachhaendlersuche)

Nach Rücksprache mit der Fa. TKS – Telekommunikation & Service, erhalten Sie bei diesen Händlern Sonderkonditionen gegenüber der offiziellen UVP-Preisliste von AGFEO!

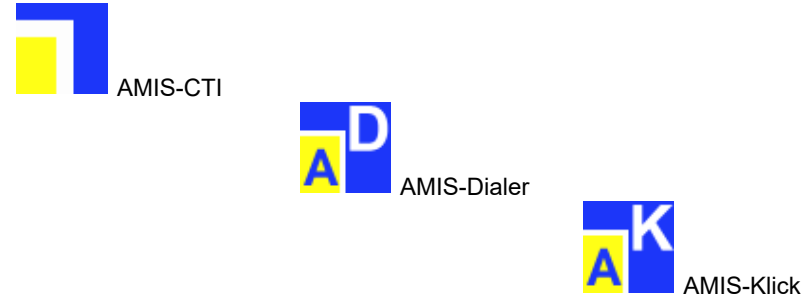

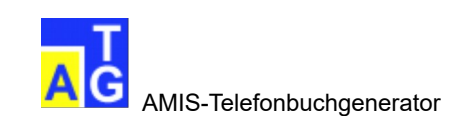

#### **4. Datenschutz AGFEO**

Bitte beachten Sie, dass Sie mit der Softwareapplikation AGFEO-Dashboard, in Verbindung mit einem AGFEO TK-System, personenbezogene Daten verarbeiten und speichern können. Personenbezogene Daten sind Informationen, die dazu genutzt werden können, Identitäten zu erfahren. Darunter fallen Informationen wie z.B. Name, Adresse, Postanschrift, Telefonnummer, E-Mail Adresse oder Geburtstag. AGFEO erhält von diesen Daten keinerlei Kenntnis. Diese Daten werden nur den Benutzern des TK-Systems und den Softwareapplikationen (AGFEO-Dashboard Client/App) zur Verfügung gestellt.

Das Einhalten der nationalen datenschutzrechtlichen Vorgaben, die durch diese Nutzung entstehen, obliegt dem Betreiber und/oder Eigentümer des von AGFEO hergestellten TK-Systems und den damit verbundenen Softwareapplikationen. Wir empfehlen einen Nachweis zu führen, dass der Betreiber/Eigentümer des TK-Systems und der dazugehörigen Softwareapplikationen über seine Verantwortlichkeit der Einhaltung datenschutzrechtlicher Belange in Kenntnis gesetzt worden ist.

#### **Datenschutz AMIS-CTI professinal**

Bitte beachten Sie, dass Sie mit der Softwareapplikation AMIS-CTI professinal, in Verbindung mit einem AGFEO TK-System, personenbezogene Daten verarbeiten und speichern können. Personenbezogene Daten sind Informationen, die dazu genutzt werden können, Identitäten zu erfahren. Darunter fallen Informationen wie z.B. Name, Adresse, Postanschrift, Telefonnummer, E-Mail Adresse oder Geburtstag. TKS erhält von diesen Daten keinerlei Kenntnis. Diese Daten werden nur den Benutzern des TK-Systems und den Softwareapplikationen (AMIS-CTI professional) zur Verfügung gestellt. Das Einhalten der nationalen datenschutzrechtlichen Vorgaben, die durch diese Nutzung entstehen, obliegt dem Betreiber der Softwareapplikation. Wir empfehlen einen Nachweis zu führen, dass der Betreiber der Softwareapplikationen über seine Verantwortlichkeit der Einhaltung datenschutzrechtlicher Belange in Kenntnis gesetzt worden ist.

#### **Datenschutz WhatsApp**

Bitte beachten Sie, dass die Nutzung von WhatsApp oder WhatsApp business datenschutzrechtlich umstritten ist. Nutzen Sie diese Kommunikationswege nur mit Einwilligung des Kunden. TKS ist nicht verantwortlich für die Einhaltung der DSGVO in Ihrer Agentur Weitere Informationen erhalten Sie hier:

<https://www.google.de/#q=Datenschutz+whatsapp>

# **5. Impressum**

#### **Herausgeber**

TKS-Telekommunikation & Service Poppenbeck 72 48329 Havixbeck Tel.: 02507-5700-87 Fax: 02507-5700-88

# [www.tks-havixbeck.de](http://www.agfeopartner.de/) [www.agfeoklick.de](http://www.agfeoklick.de/)

**Redaktion**  Helmut Schieve

E-Mail: [schieve@tks-havixbeck.de](mailto:schieve@tks-havixbeck.de)